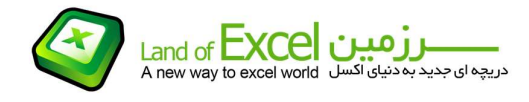

در بسياری از موارد بدنبال آن هستيم که بدانيم برای مثال 237 روز دیگر چه تاریخی است، چه روزی از هفته است، معادل تاریخ ميلادی و یا هجری شمسی آن چيست، آیا روز تعطيل است یا خير؟ و سوالاتی از این قبيل که در پروژه ها و یا فعاليت هائی که مبتنی بر زمان می باشند به کرات مطرح ميگردد. همچنين ممکن است که همين دست سوالات در خصوص تاریخ های گذشته نيز مطرح گردد که بعنوان مثال 38 روز پيش چه تاریخی بود، چه روزی از هفته بود، معادل تاریخ ميلادی و یا هجری شمسی آن چه بود و .....

افزودنی <mark>Fast Date Finder</mark> به منظور پاسخ دهی سریع به این موضوع طراحی گردیده است.

چنانچه با روش نصب یک افزودنی آشنا نيستيد، ميتوانيد از دستورالعمل مربوطه که از طریق آدرس زیر قابل دستيابی است استفاده نمائيد:

## http://pdf.landofexcel.com/HowAddIns.pdf

پس از نصب، در صورتی که این افزودنی را مورد استفاده قرار دهید با تصویری مطابق شکل زیر روبرو خواهید<br>شد:

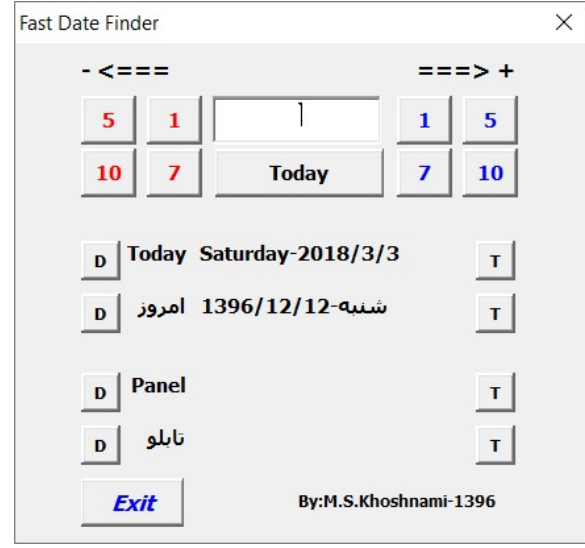

در این منو بصورت پيش فرض تاریخ های جاری هجری شمسی و ميلادی به همراه ایام هفته نمایش داده ميشود. در قسمت سمت راست(+<===) دکمه هائی تعبيه گردیده است که ميتوانيد با استفاده از آنها تاریخ جاری را به جلو هدایت کنيد. برای مثال اگر بر روی دکمه عدد 1 (آبی رنگ) کليک کنيد، تاریخ جاری به اندازه 1 روز به جلو رفته و معادل آن تاریخ(هم میلادی و هم هجری شمسی) بترتیب با عناوین Panel و تابلو<br>نمایش داده خواهند شد.

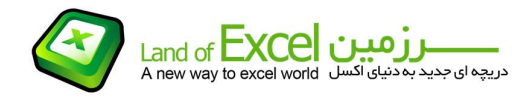

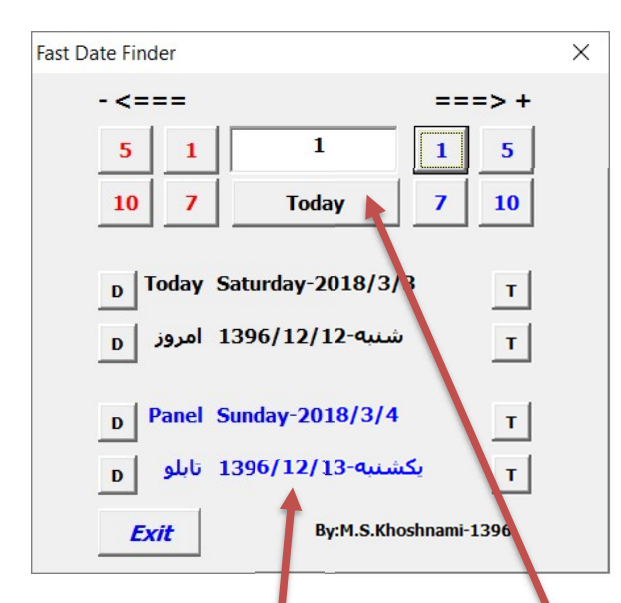

به همين ترتيب کليک کردن بر رو<mark>ی</mark> هر یک از دکمه های 5 <mark>ر</mark> 7 و 10 تاريخ جاری را متناسباً افزایش داده و ميزان افزایش را در Text Box افزودنی نمایش خواهد داد. (محدر<mark>دیتی در خصوص استفاده مکرر و یا ترکیبی از این</mark> دکمه ها وجود نخواهد داشت). چون با استفاده از کليدهای آبی رنگ سمت راست (+<===) تاریخ جاری را تغییر داده اید، رنگ اعداد م<mark>ن</mark>درج در Panel و تابلو به رنگ آبی و به نشانه یک تاریخ مربوط به آینده نمایش داده<br>خواهند شد.

همين کار را ميتوانيم با استفاده از کليدهای سمت چپ (===>-) که به رنگ قرمز می باشند انجام داده و یک تاریخ مربوط به گذشته را شناسائی کنيم. با این تفاوت که در چنين حالتی رنگ اعداد مندرج در Panel و تابلو به رنگ قرمز و به نشانه یک تاریخ مربوط به گذشته نمایش داده خواهند شد.

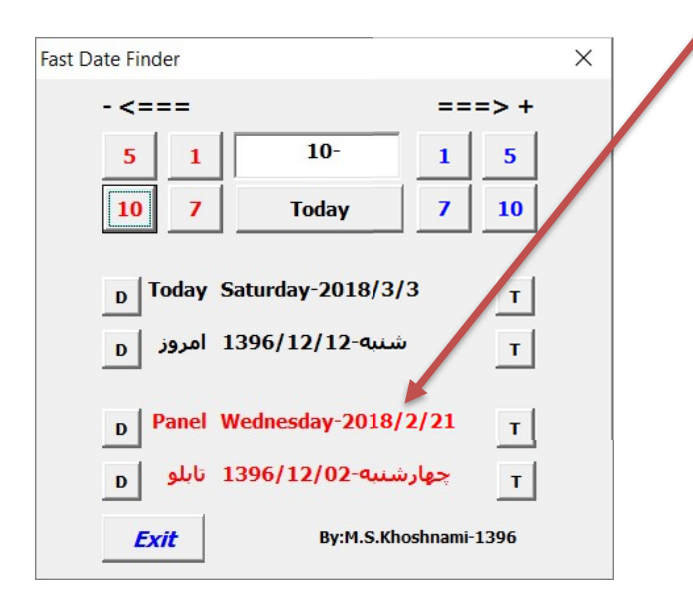

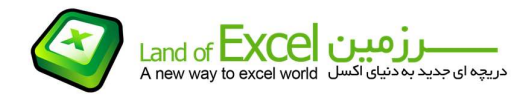

با استفاده از دکمه های D و T که در کنار هر تاریخ قرار دارد ميتوانيد به ترتيب تاریخ مورد نظر خود را بدون ذکر روز هفته و یا با ذکر روز هفته معادل همان تاریخ به درون سلولی که قبل از اجرای افزودنی انتخاب کرده اید منتقل نمائيد. برای مثال چنانچه هر یک از تاریخ های موجود در تصویر فوق را به سلول ها منتقل کنيم، نتيجه مشابه شکل زیر خواهد بود:

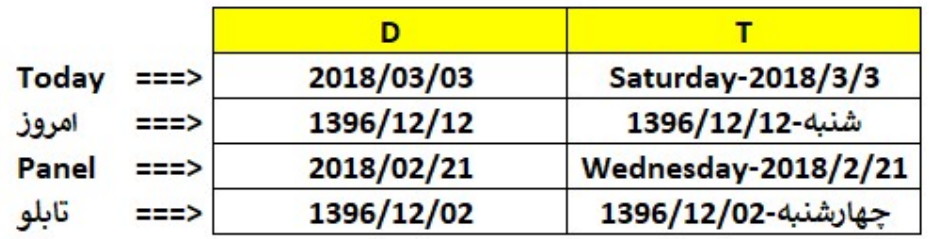

خاطر نشان می سازد که همزمان با نصب این افزودنی بایستی توابع زبان فارسی را نيز بر روی سيستم خود نصب کنيد.